# GMA\_Tuto\_RH – Partage de documents avec les salariés

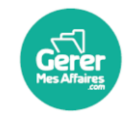

GererMesAffaires | Solutions de Multi Coffres-Forts Numériques

01 56 80 13 70 | contact@gerermesaffaires.com

in.

Vous souhaitez partager des documents avec l'ensemble de vos salariés. Commencez par créer un dossier libre racine public.

## Partage documents salariés

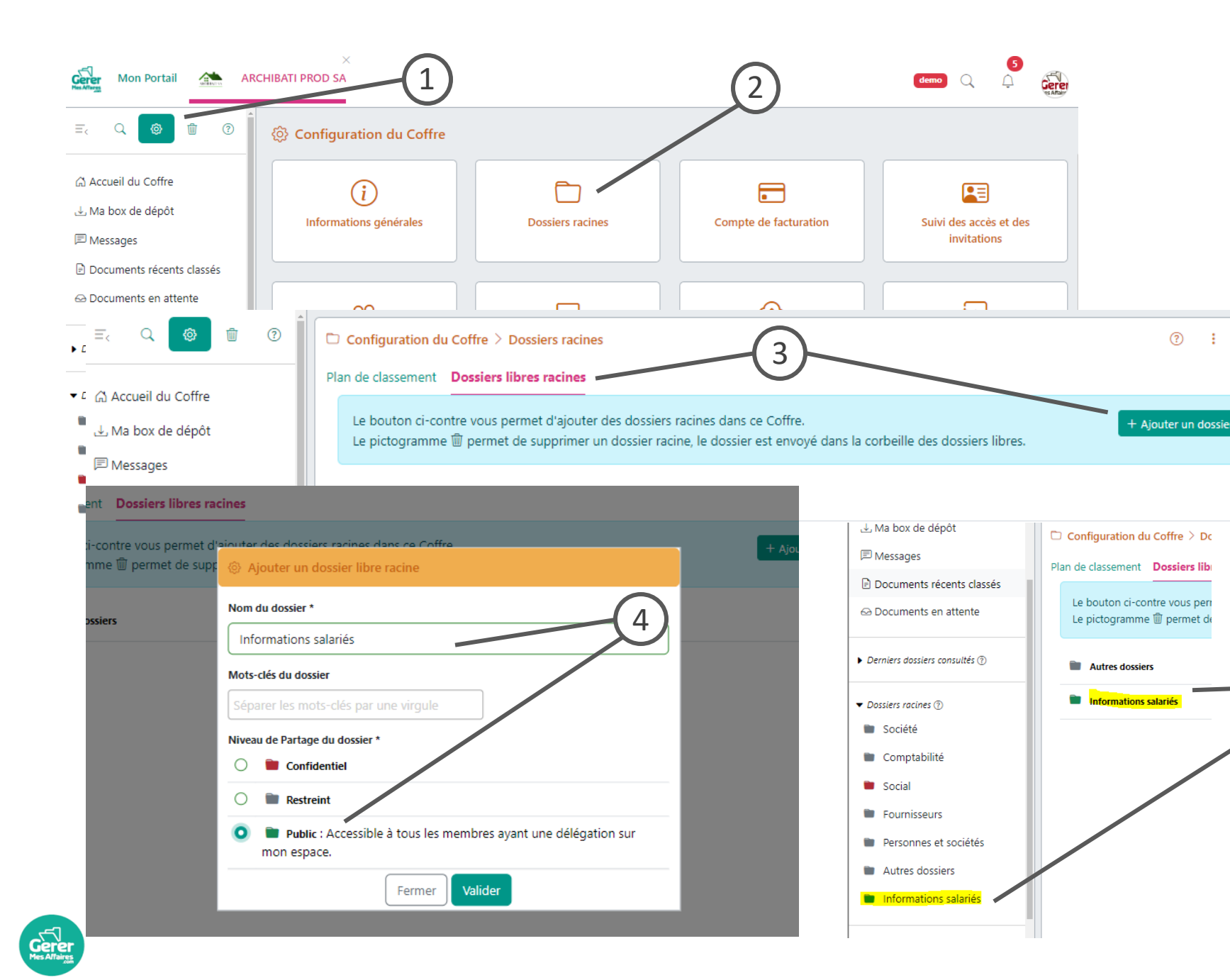

#### *Légende*

- 1. Dans le coffre, ouvrez la **configuration du coffre** (petite roue crantée en haut du menu)
- 2. Cliquez sur **Dossiers racines**

5

 $\cdot$  :  $\cdot$   $\times$ 

- 3. Sélectionnez l'onglet « Dossiers libres racines », puis cliquez sur « **ajouter un dossier**».
- **4. Saisissez**le nom de votre dossier (*ex : Informations salariés*). **Cochez**le niveau de partage, puis validez.
- 5. Votre dossier apparait dansle **menugauche**, partie «**Dossiersracines** »

Pour un partage auprès de tous les salariés, nous vous conseillons de sélectionner le niveau de partage **PUBLIC**, celui-ci permet d'ouvrir le dossier à tous les salariés sans passer par l'ouverture de droits d'accès exceptionnels.

### Paramétrez l'affichage de votre dossier, puis partagez votre document dans le journal.

## Partage documents salariés

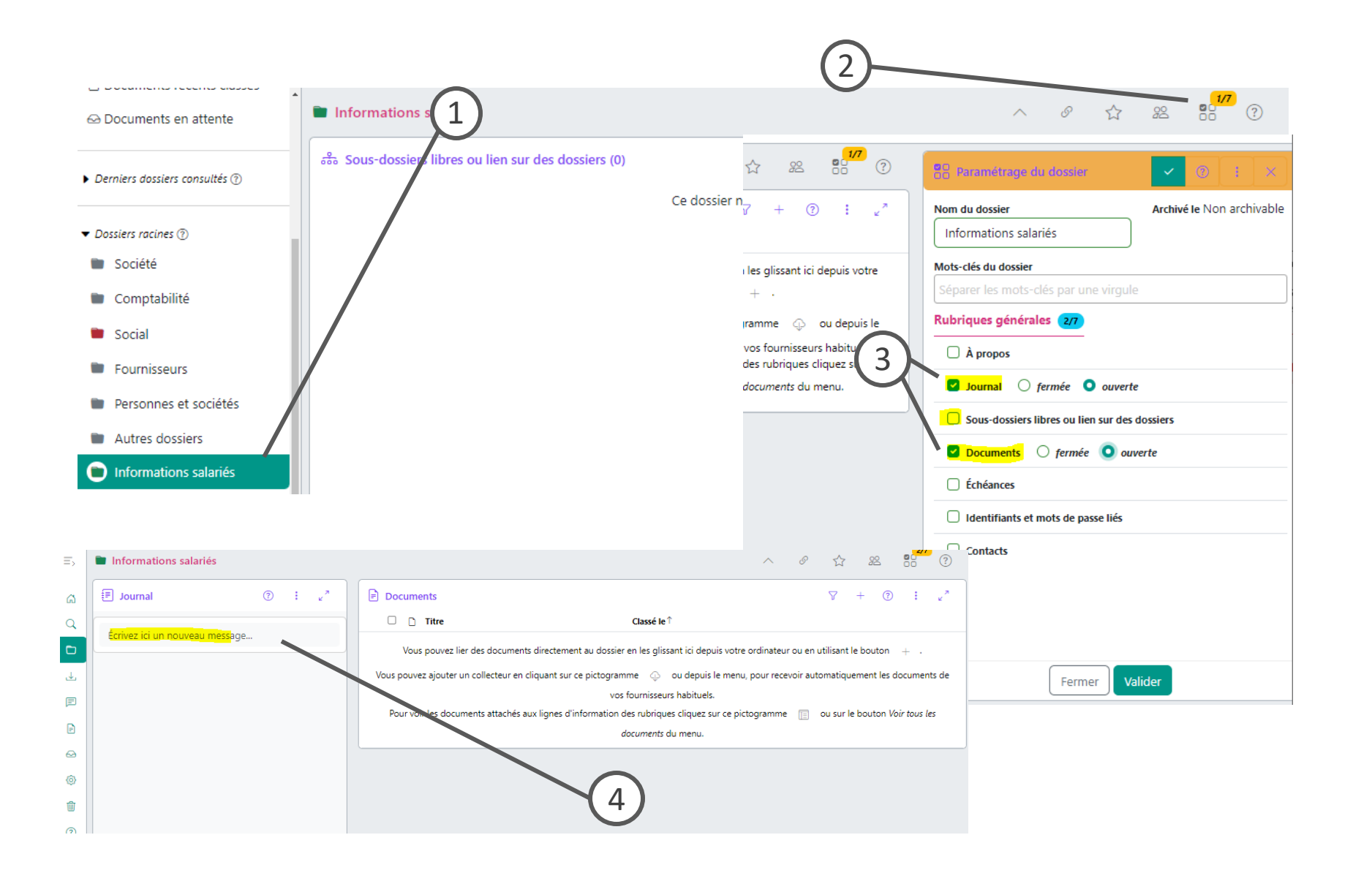

#### *Légende*

- 1. Ouvrez le **dossier créé** depuis le **menu de gauche**
- 2. Cliquez sur le bouton « **Afficher/Masquer** les rubriques »
- 3. Sélectionnez les rubriques « **journal** » et « **documents**», déselectionnezles autres (comme sous-dossiers par exemple)
- 4. Dans le dossier, cliquez sur « **Ecrivez ici un nouveau message** » pour déposer un document et rédiger votre message à destination des salariés.

*Si vous êtes en Mode Avancé (menu principal en haut à droite), vous pouvez choisir d'afficher les rubriques en mode « ouverte»*

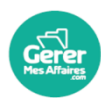

Paramétrez l'affichage de votre dossier, puis partagez votre document dans le journal.

### Partage documents salariés

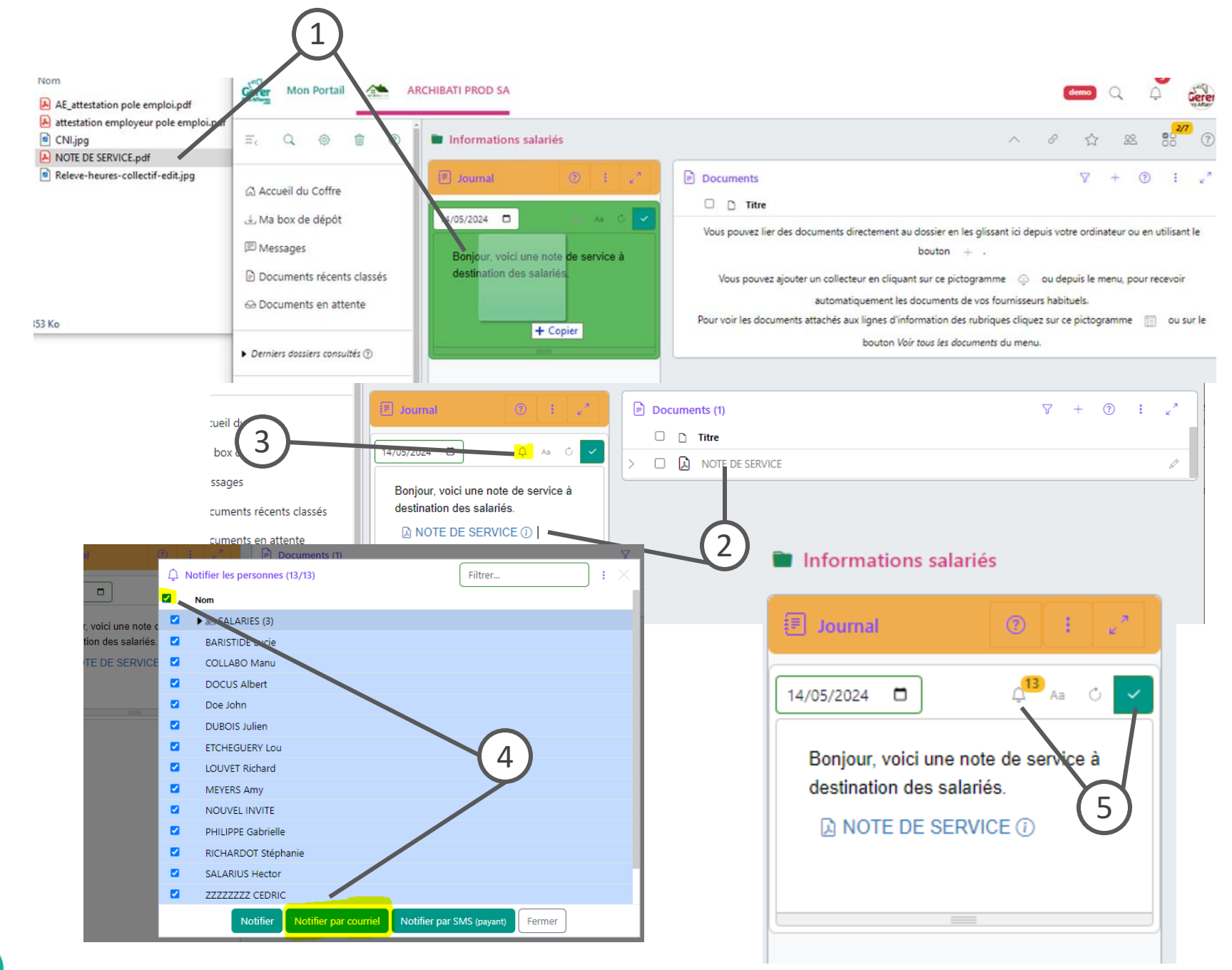

#### *Légende*

- **1. Rédigez votre message** dans le journal, puis **glissez**le document depuis votre ordinateur directement dans le corps du message. Lâchez le bouton de la souris lorsque la zone devient **verte**.
- 2. Une fois déposé, le document apparait dans votre message **ET** dans la rubrique « **Documents**» du dossier.
- 3. Cliquez sur la **cloche** pour notifier vos salariés.
- 4. Sélectionnez les **salariés à notifier**, cochez la case en tête de colonne pour tout **sélectionner**. Puis cliquez sur « **Notifier par courriel** ».
- 5. Vous pouvez voirici le nombre de personnes qui seront notifiées. Vous pouvez alors **VALIDER** votre message avec la **coche verte**.

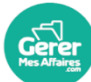